# 電子申請の手順書

この電子申請の手順書と、入力フォームにある説明書きを御確認いただきながら申込みの入力 を進めていただくようお願いいたします。

(電子申請の手順書を印刷して、手元に置いて読みながら進めるとスムーズに申し込みができ ます。)

研修の申込み及び結果の通知は、「東京共同電子申請・届出サービス」を利用して行います。

・当研修の申込みは、申請者IDの作成が必須になります。(申請者IDとパスワードで研修申込フォ ームにログインします。研修申込みフォーム内のメールアドレスの入力項目の欄に、申請者IDで登 録したメールアドレスが自動で転記されるようになっています。)

・作成した申請者IDとパスワードは必ずメモや画面印刷を取り、研修が終わるまで必ず保管してお いてください。

・申請者IDは、24時間(メンテナンス等を除く)作成できます。

※登録するメールアドレスについて

・入力の際に、メールアドレスのスペル等に間違いがないか確認してください。

・申請者 ID の登録完了のメールは、「@elg-front.jp」というドメインから自動送信されますので、 あらかじめ「@elg-front.jp」のドメインが、受信できるように設定してください。

※使用パソコンのポップアップブロックの設定を確認してください。 ※「メールが届かない場合」や「電子申請の操作方法について」は、電子申請サービスヘルプデス クまで、お問い合わせください。 電子申請サービスヘルプデスク (民間委託)

#### 〇研修申込みの流れ

 $\overline{a}$ 

 ※各項目の詳細な手順は、2ページ以降をご参照ください。 ①申請者IDを作成する。 ②作成した申請者IDを使用して研修の受講申込フォームにログインをし て、申し込みする。 ③到達通知メールを確認する。(ここまで終了して、申込受付完了となります。) ④申込内容を印刷して手元に保存する。 ⑤受講申込内容を修正する。(必要な方のみ。) ⑥受講可否通知メールの確認をする。

1

## ①申請者ID作成の手順

### [東京共同電子申請・届出サービス](https://www.shinsei.elg-front.jp/tokyo2/navi/index.html)←ここをクリック または

東京都心身障害者福祉センターホームページ内の相談支援従事者初任研修「3受講申込み方法(雷子申 請) (2)東京共同電子申請·届出サービス」をクリックして、トップページ画面を開きます。

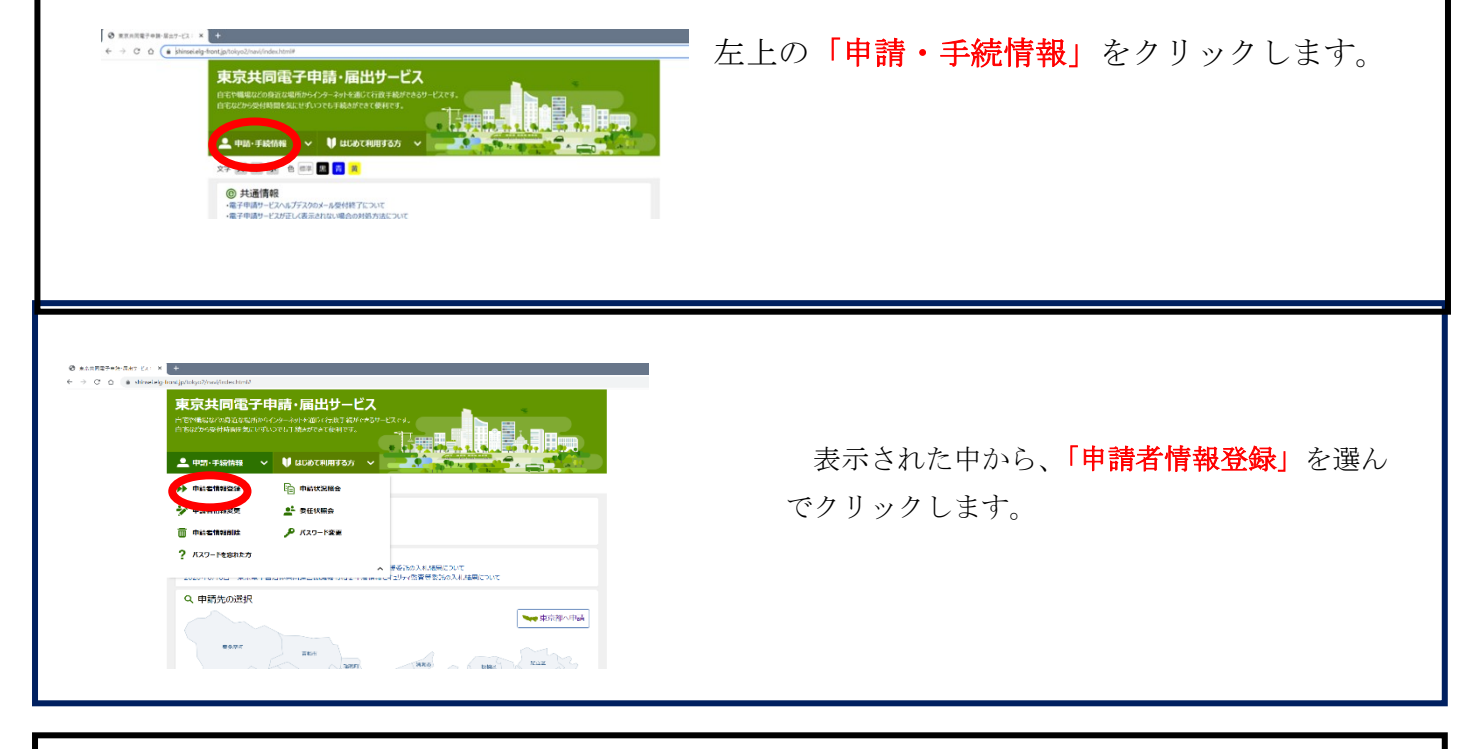

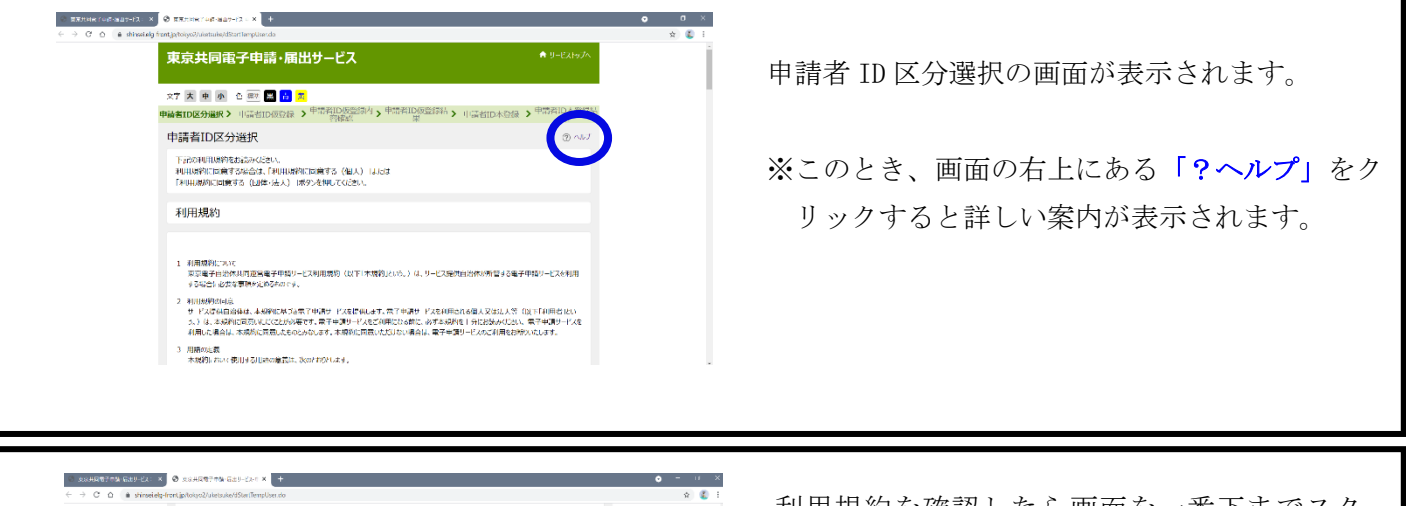

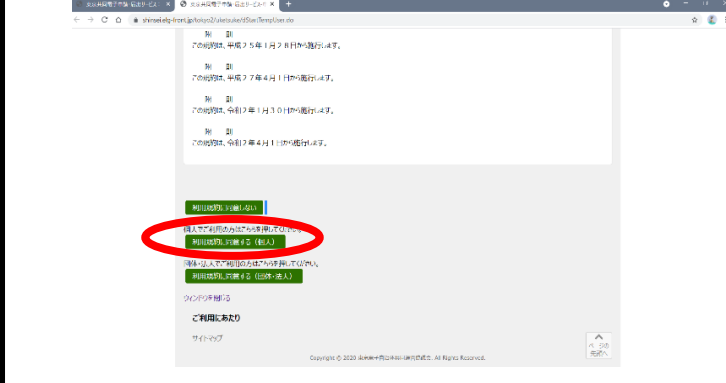

利用規約を確認したら画面を一番下までスク ロールし、「利用規約に同意する(個人)」をクリ ックします。 ※法人・団体の方でも、必ず利用規約に同意す る(個人)から申請者 ID を作成してください。

「利用規約に同意する(団体・法人)」から作成 しても、当研修の申込みフォームにはログイン できません。

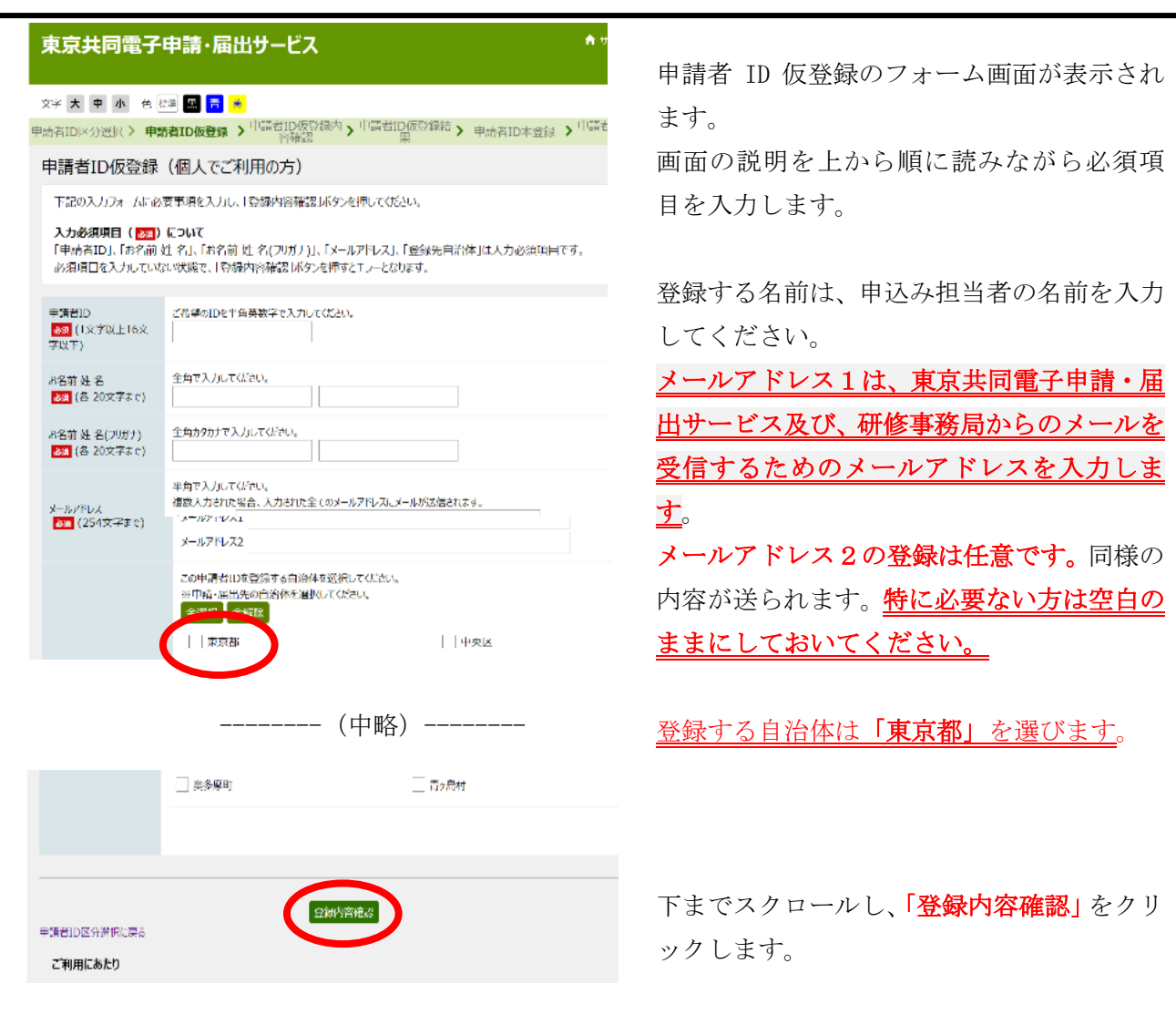

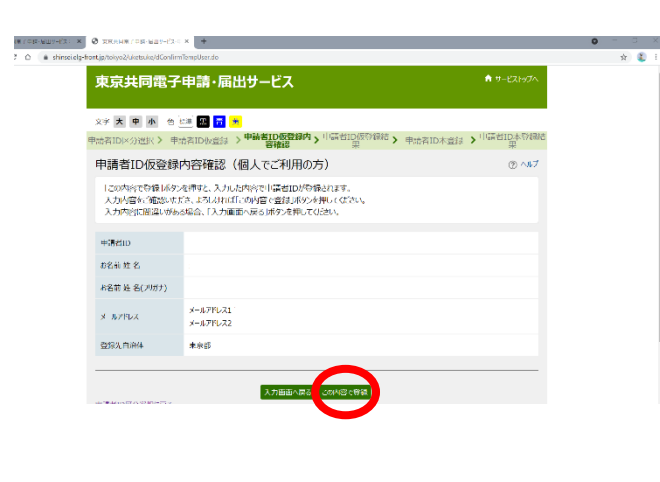

申請者 ID 仮登録内容確認(個人でご利用の 方)の画面が表示されます。

◎登録する申請者 ID は、忘れないよう必ず メモしてください。

(本登録する際に必要となります。小文字・ 大文字・スペル等の間違いがないようにご注 意ください。)

内容に間違いがなければ、「仮登録に進む」を クリックします。

※間違いがあれば、「入力画面へ戻る」をクリ ックして、修正します。

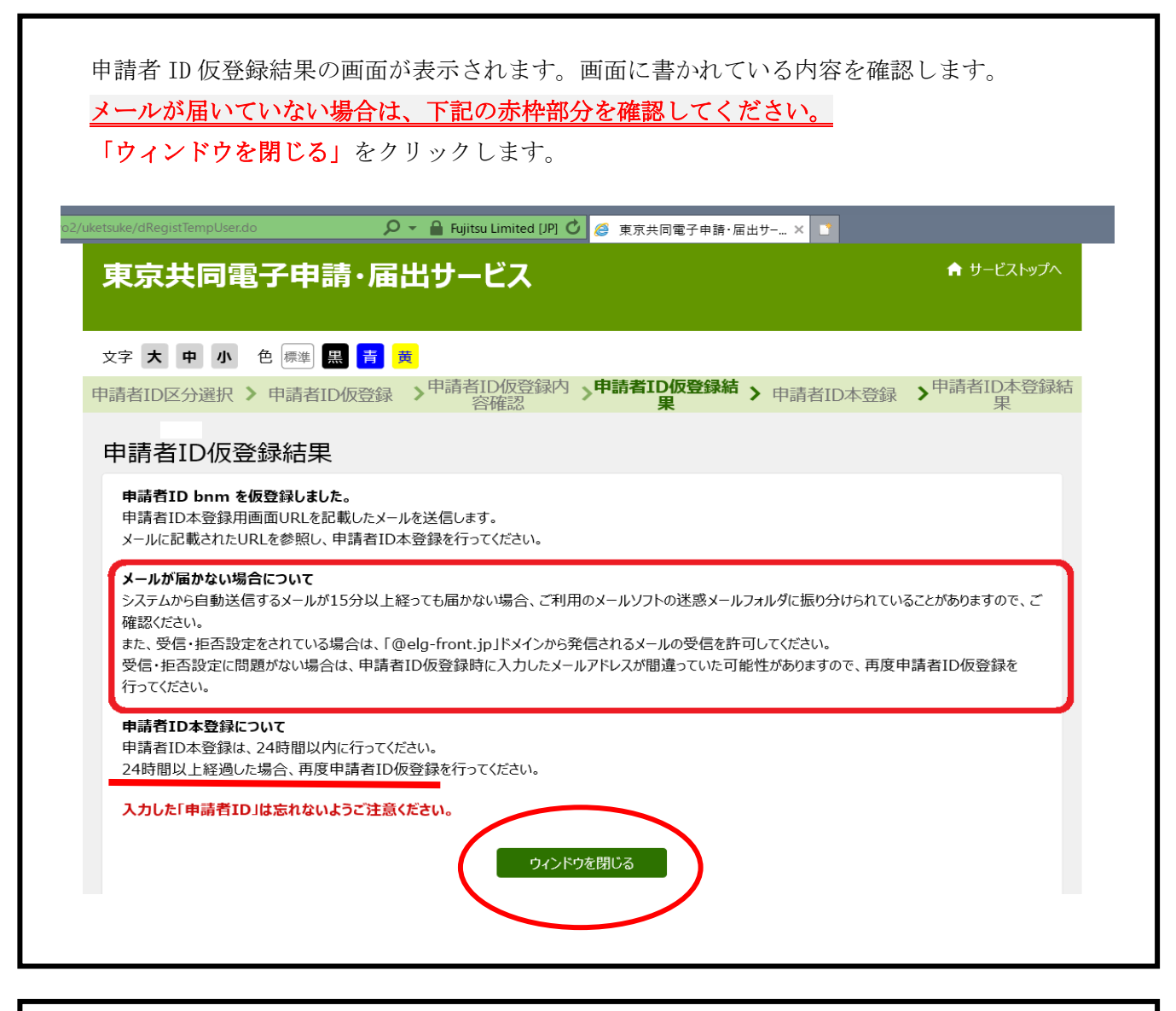

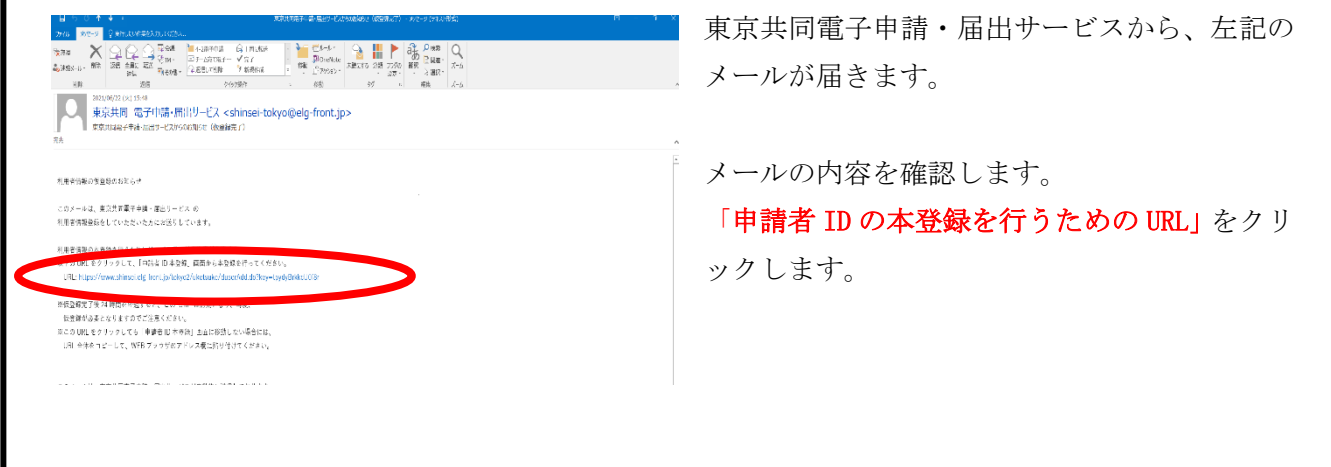

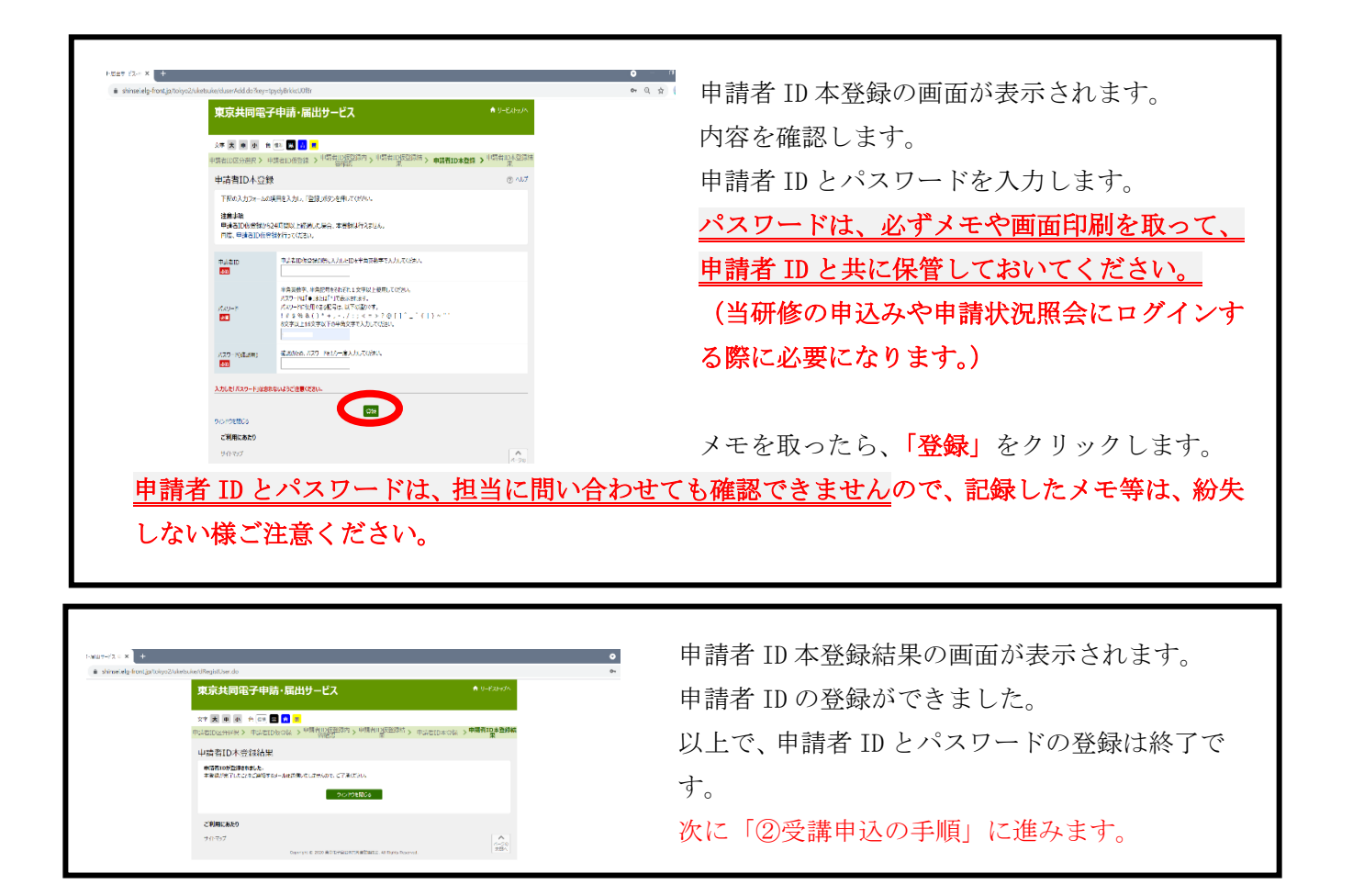

②受講申込の手順

[受講申込フォーム](https://www.shinsei.elg-front.jp/tokyo2/uketsuke/form.do?id=1657007679788)←ここをクリック または

東京都心身障害者福祉センターホームページ内の相談支援従事者初任研修「3受講申込み方法(電子申 請) (3)受講申込フォーム」」をクリックします。

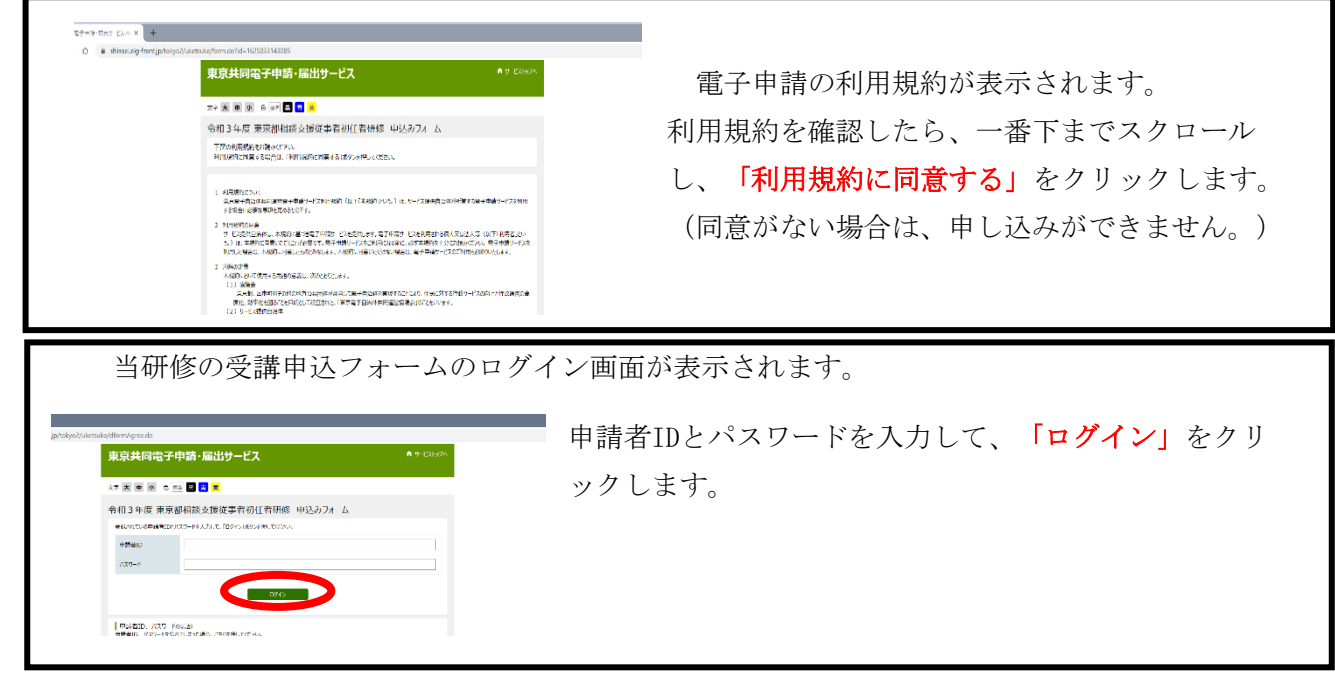

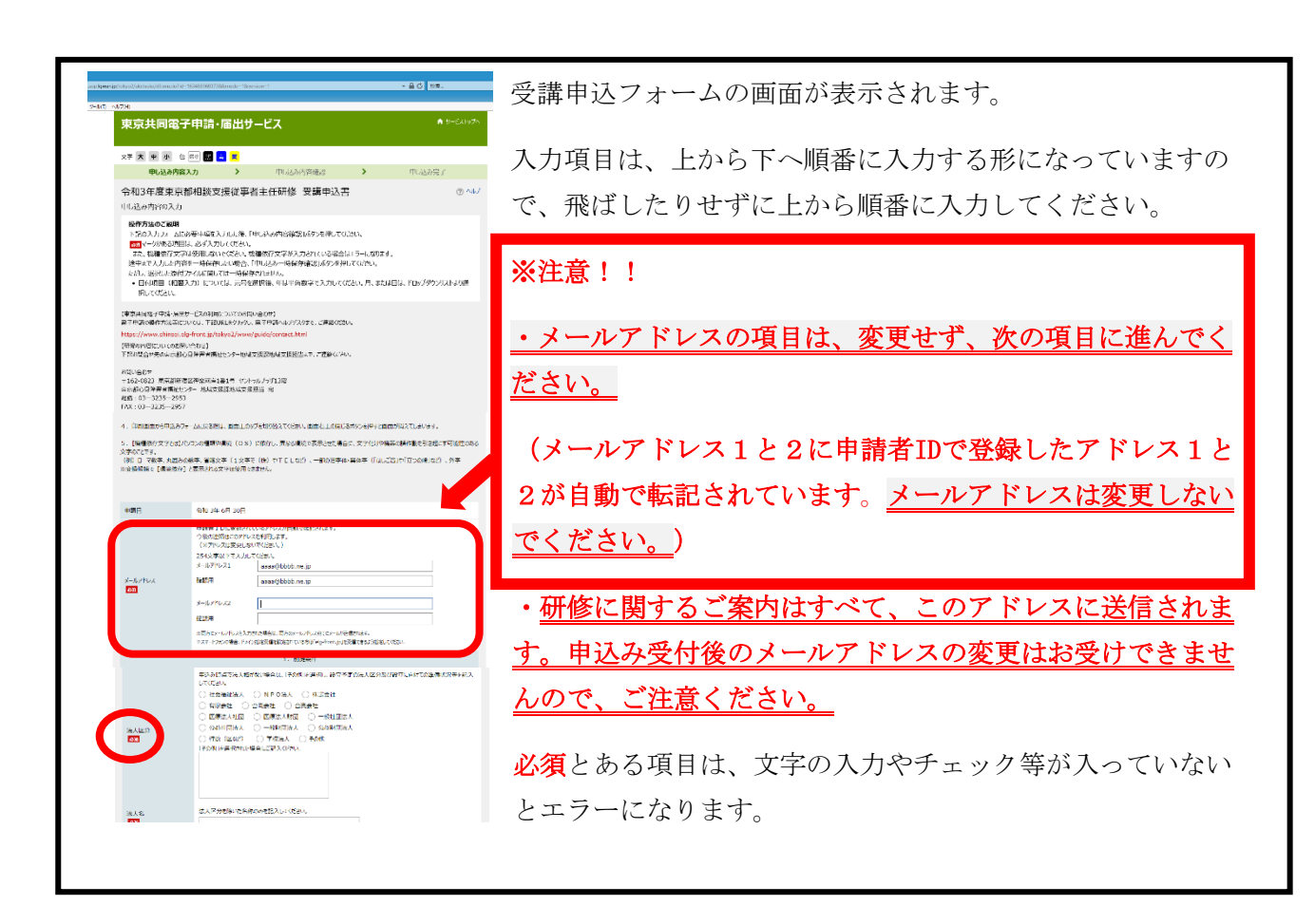

#### 【申請にあたっての注意事項】

お申込みの際には、以下の点に御注意ください。

○申込みフォームに入力された内容は、受講決定を行う際の重要な情報となりますので、必要事 項を漏れのないように、かつ、正確に記載してください。

○申込みフォームに入力された内容を基に受講者の選考を行います。内容に不備等がある場合で も、東京都から事業所への内容確認等の連絡は原則行いません。

○申込締め切後の内容の変更は一切お受けできませんので、内容を精査した上で、お申込みくだ さい。特に、受講希望者、演習日程及び実習先区市町村の変更についてお問合せを多くいただき ますが、変更はできません。予め御了承ください。

○選考に必要な項目に入力(記載)漏れがある場合は、選考の対象とならないこともありますの で御注意ください。

○入力(記載)された内容等に虚偽の申告が認められた場合には、受講申込みは無効となりま す。また、以後の受講申込みは受付できなくなりますので、御注意ください。

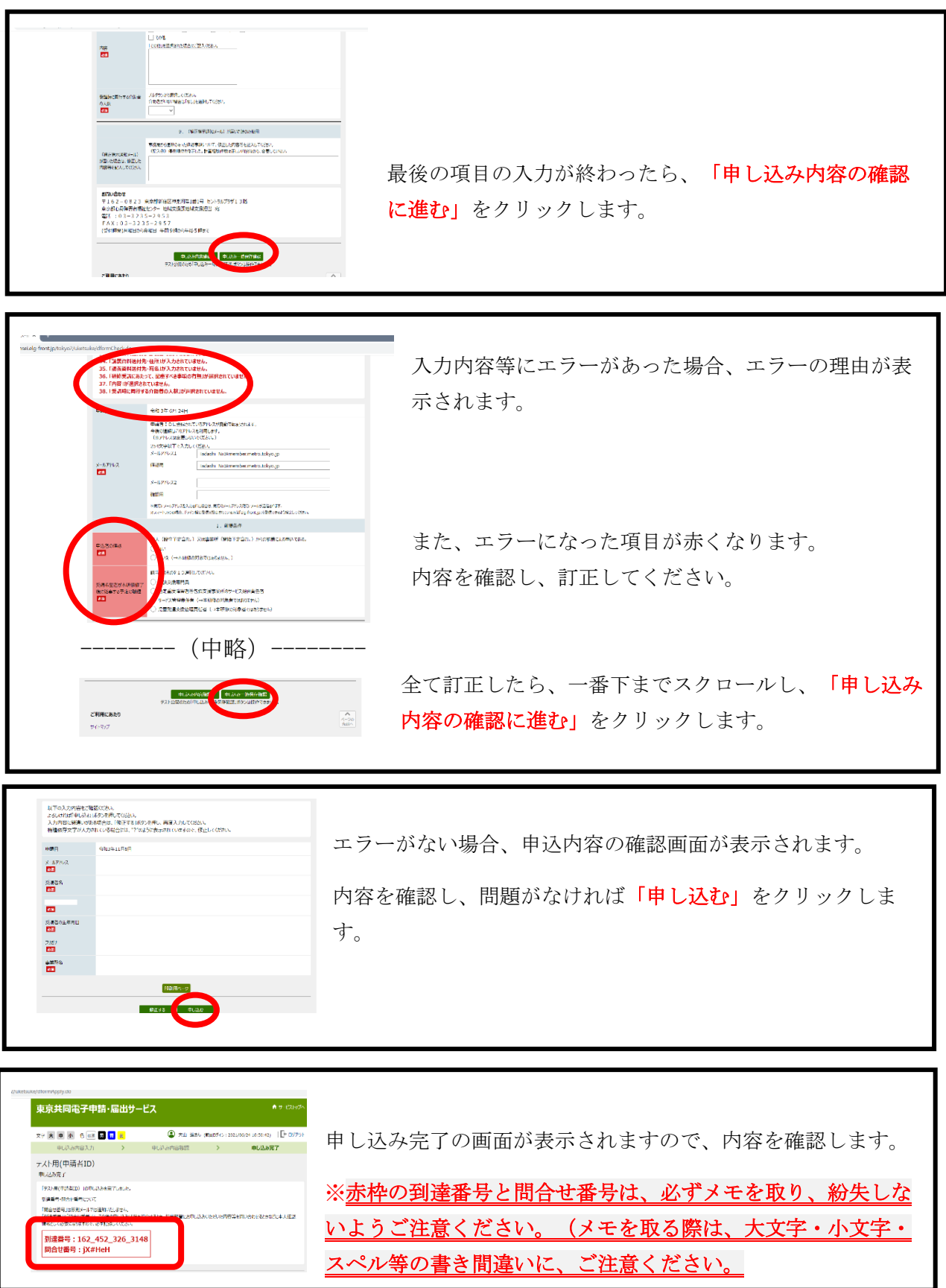

# ③到達通知メールの確認

上記の申し込み完了画面と同時に、東京共同電子申請・届出サービスから、アドレス1とアド レス2宛てに、件名に「(到達通知メール)」と書かれたメールが届きます。  $C$  $C$  $C$  $D$ 扶養  $(5)$ 件名(D) (列注通知メール) 届いたメールの内容を確認します。 件名に(到達通知メール)と書かれたメー このメールは東京共同電子中請・届出サービスが発行しております。。 ルが届いたら、研修の申込受付完了になり 受疲惫现者使名:。 ます。 到连番号: 2 届いたメールの内容を確認します。 令和3年度東京都相談支援従事者 研修 受講中込書の受付が完了しました。 (担当からのお知らせ)。 OSERPENDAS-ルの送付につい |到達通知メール」の届いたメール 注意:「到達通知メール」が届かない場合は、受付が完了しておりま 受信したメールの内容に従って、受 送付予定日:令和3年12月24日( せん。改めて申し込みをいただくか、ヘルプデスクに問い合わせする 等対応をお願いします。 ٦

④受講申込み内容の確認・印刷の手順  $\mathbb{R}^n$  , the contract contract contract contract contract contract contract contract contract contract contract contract contract contract contract contract contract contract contract contract contract contract contra **マン19世前の - トリリルリマン ナール良** 

[東京共同電子申請・届出サービス](https://www.shinsei.elg-front.jp/tokyo2/navi/index.html)←ここをクリック または 電話:03―3235―2953

東京都心身障害者福祉センターホームページ内の相談支援従事者初任研修<mark>「3受講申込み方法(電子申</mark> <mark>請)(2)東京共同電子申請・届出サービス」</mark>をクリックして、トップページ画面を開きます。

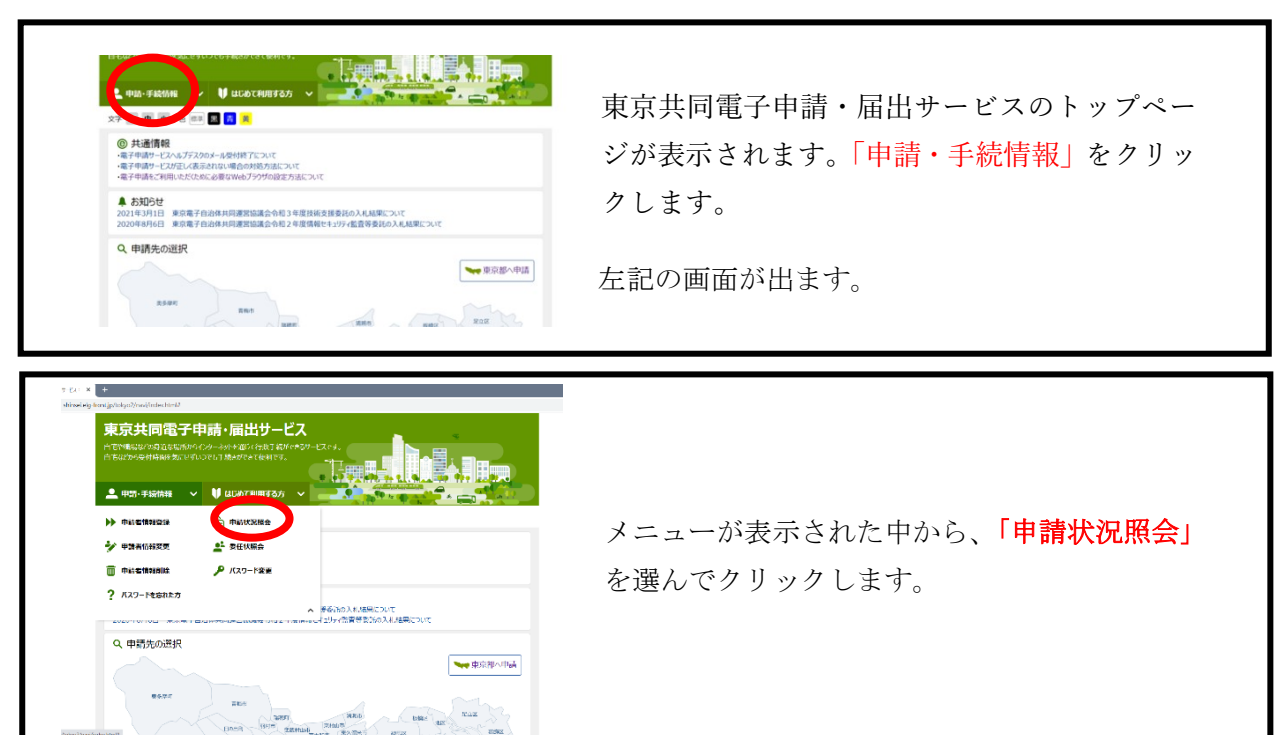

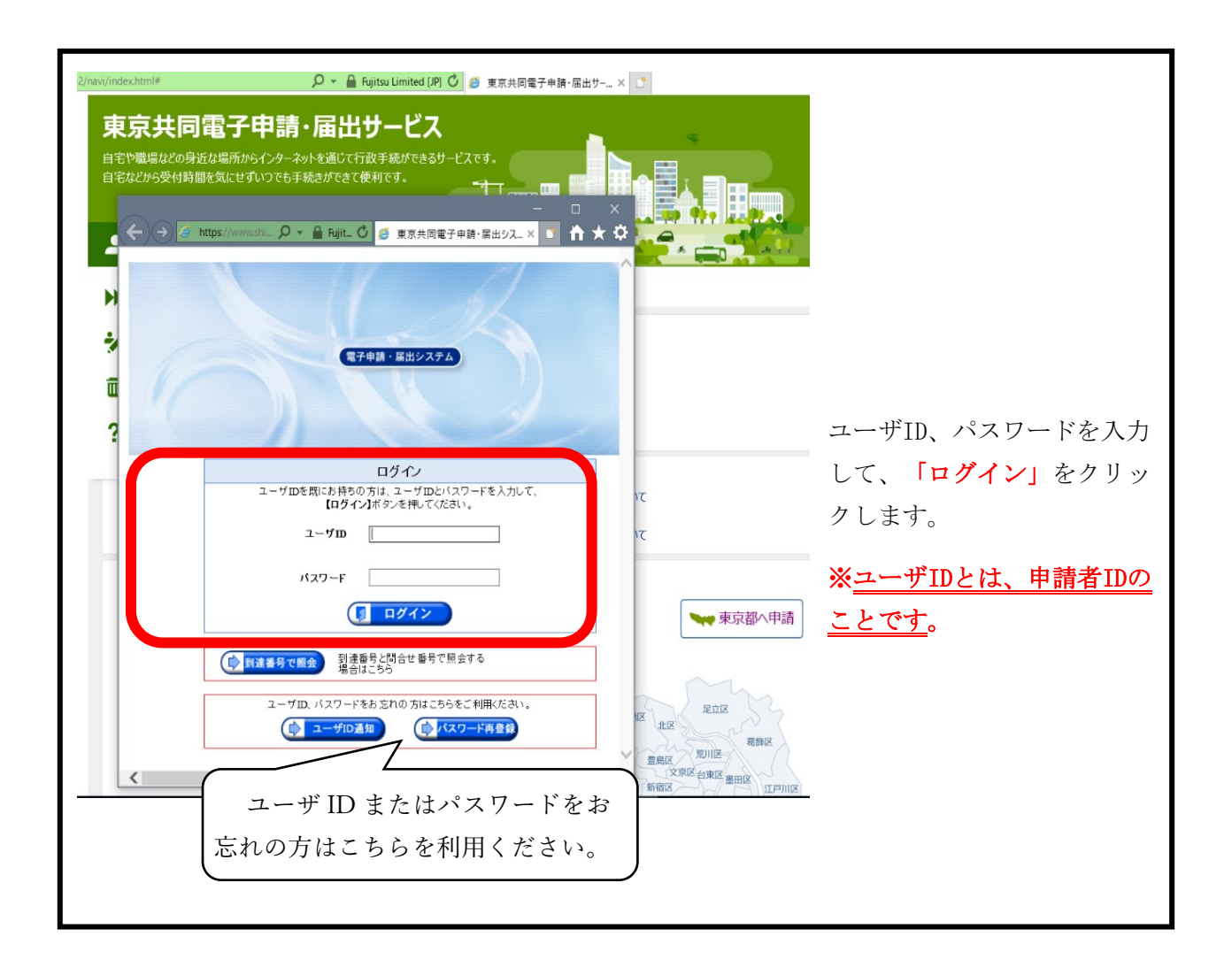

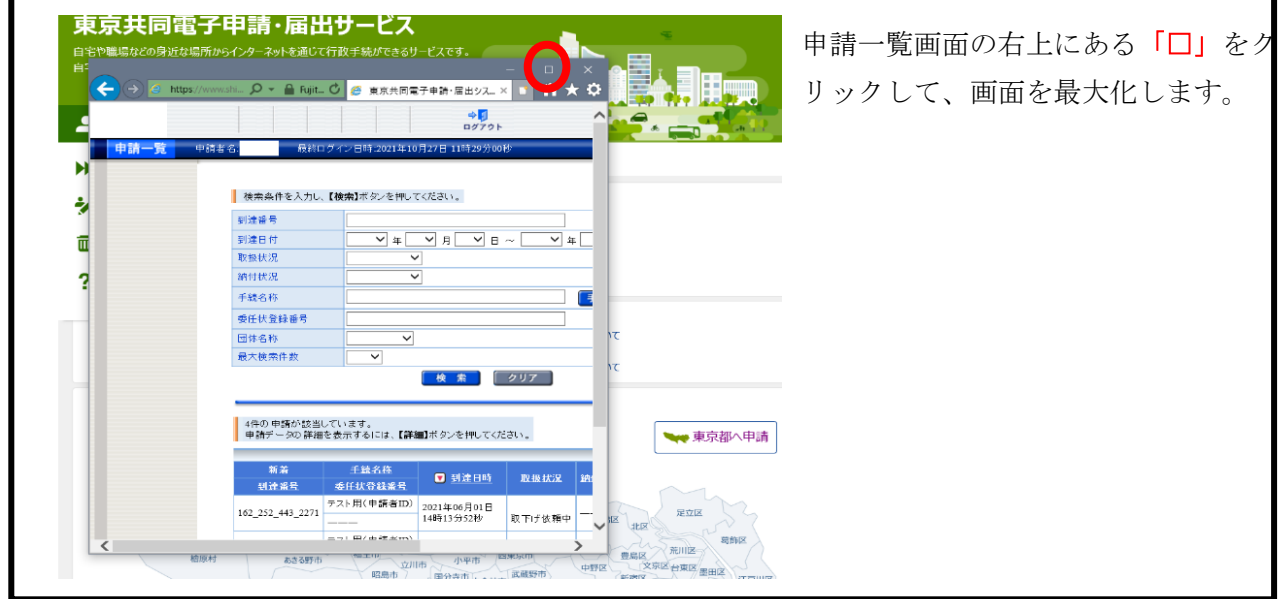

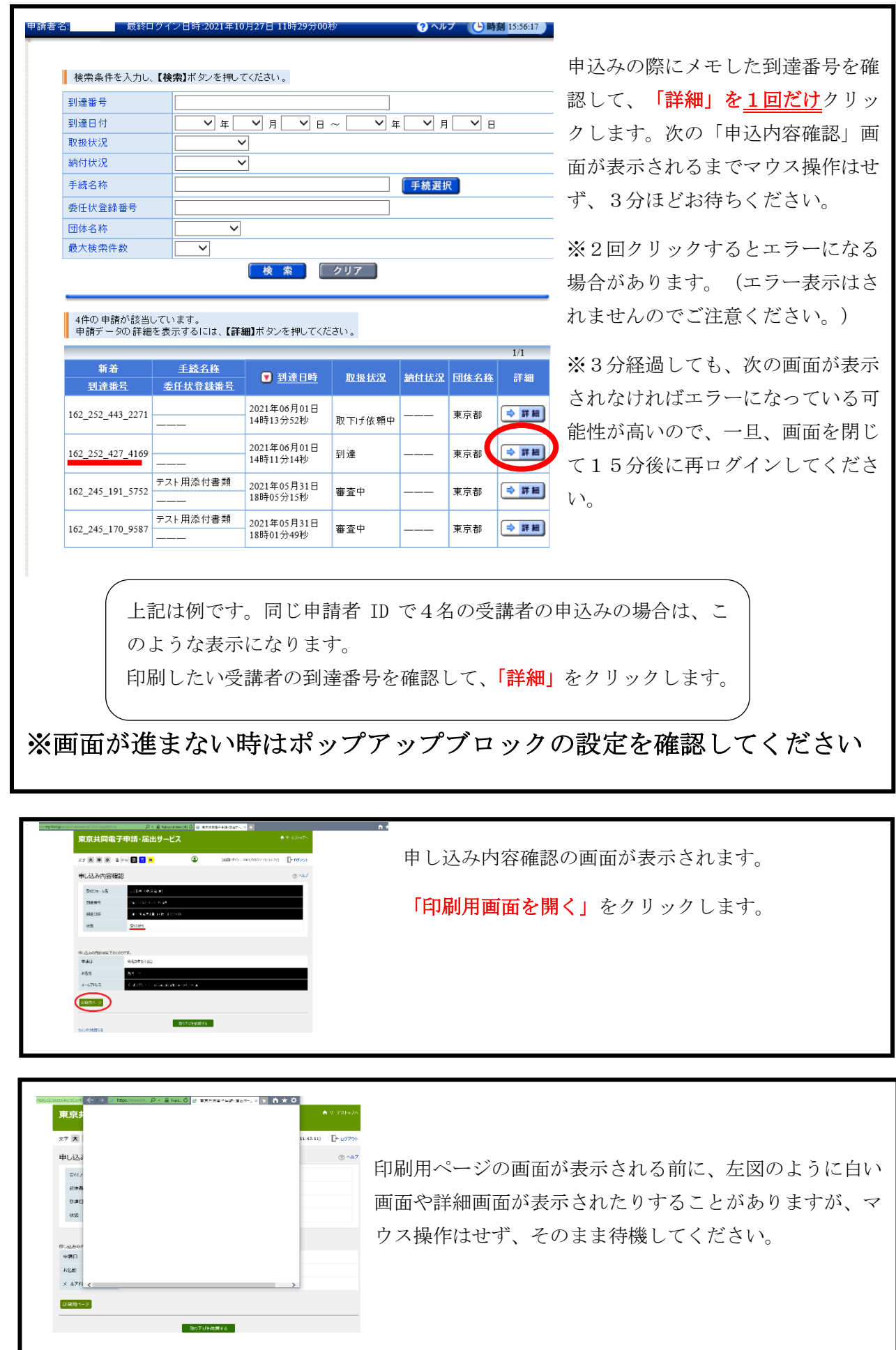

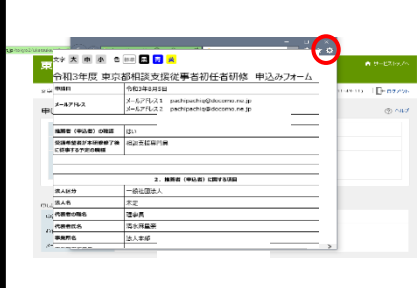

印刷用ページの画面が表示されます。

右上の「設定のボタン」をクリックします。

表示されたメニュー一覧から「印刷」を選択し、クリック します。

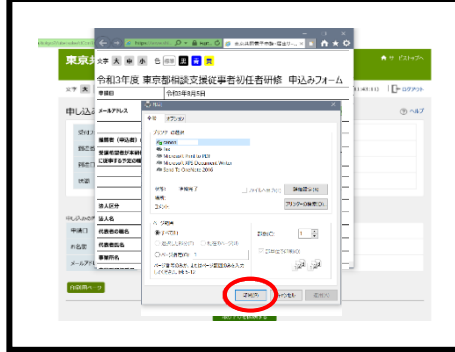

プリンターの選択画面が表示されます。 アリンターを選択し、「印刷」をクリックします。 印刷が開始されます。

### ⑤受講申込内容の修正

申込期限前に申込内容の修正を行いたい場合には、東京都心身障害者福祉センター地域支援課 地域支援担当までご連絡ください。内容修正のためのメールをお送りします。

※申込期限後の申込内容の修正はお受けできませんので、ご了承ください。

⑥受講可否通知メールの送付について

「到達通知メール」の届いたメールアドレス宛てに、「受講可否通知メール」を送付します。 受信したメールの内容に従って、受講可否通知等のダウンロードを行ってください。 (受講可否通知を確認するためには、申請者 ID 及びパスワード又は到達番号及び問合せ番号が 必要です。必ずこれらのメモを取って、確認ができるようにしてください。)

送付予定日:令和4年8月22日(月曜日)頃